# 筆記本電腦 硬件使用手冊

# $-\Box$ **MILLET ONE**

G53 系列機型

2010 年 8 月

C5811

版权说明

版权所有·不得翻印 © 2010 华硕电脑

本使用手册包括但不限于其所包含的所有资讯受到著作权法之保护,未经 华硕电脑股份有限公司(以下简称"华硕")许可,不得任意地仿制、拷贝、 拳抄、转译或为其他使用或处分。

免責聲明

本使用手册没有任何形式的担保、立场表达或其它暗示。若有任何因本使 用手册或其所提到的产品的所有资讯,所引起直接或间接的资料流失、利益 损失或事业终止,华硕及其所属员工恕不为其担负任何责任。除此之外,本 使用手册所提到的产品规格及信息仅供参考,内容亦会随时更新,恕不另行 通知。华硕不负责本使用手册的任何错误或疏失。

本使用手册中所谈论到的产品名称仅做识别之用,而这些名称可能是属于 其他公司的注册商标或是版权。

当下列两种情况发生时,本产品将不再受到华硕公司之保修及服务:

(1)该产品曾经非华硕授权之维修、规格更改、零件替换。

(2)产品序号模糊不清或丧失。

产品规格或驱动程序改变,使用手册都会随之更新。更新的详细说明请您 访问华硕的客户服务网 http://support.asus.com.cn,或是直接与华硕电脑客 戶關懷中心 400-600-6655 聯絡。

# 目录

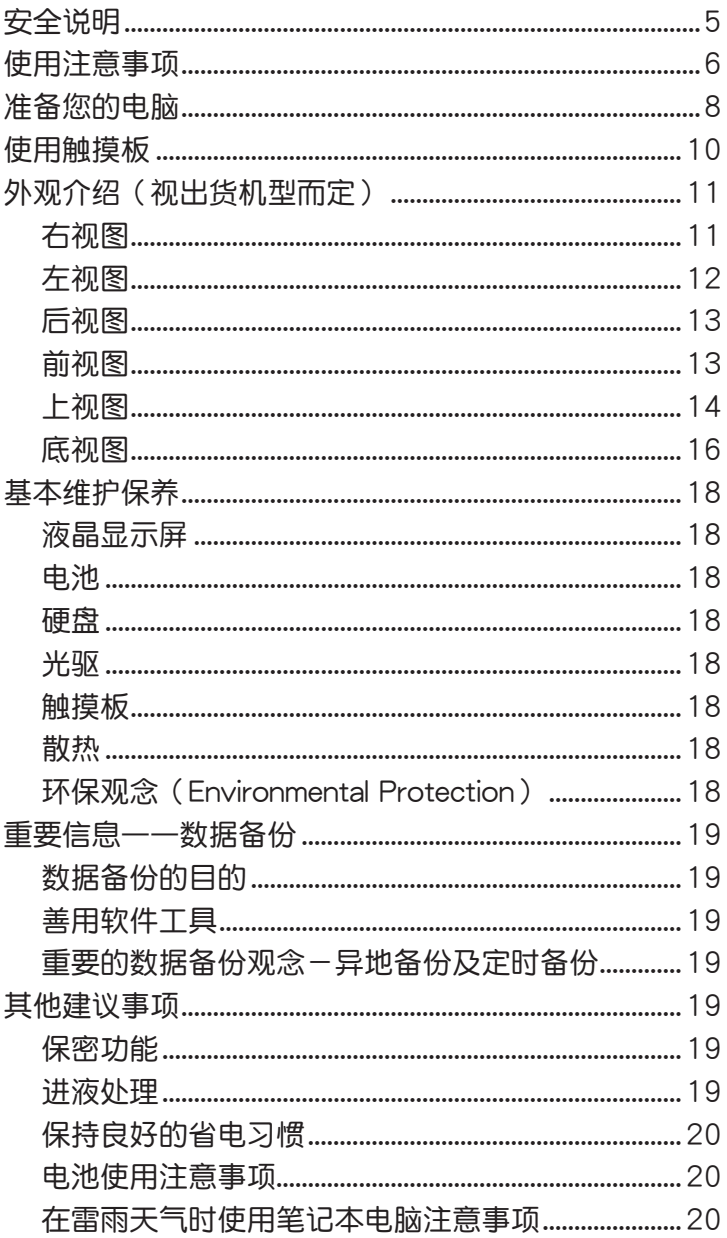

# 目录

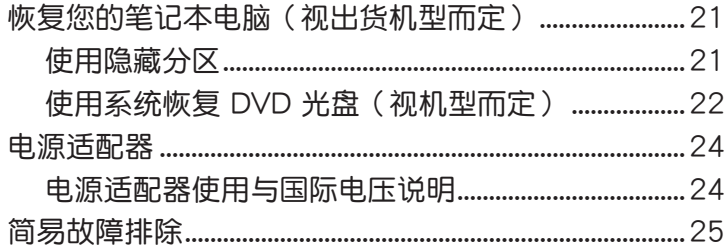

 $\overline{\mathbf{4}}$ 

# 安全說明

在您使用本产品之前,请先详细阅读以下指引的使用原则,并遵守这些规 则,可以增加产品的使用寿命,并可以避免发生危险或触犯法律。

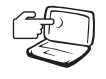

避免在灰尘飞扬或是环境脏 乱的场所使用电脑(灰尘容 易引起系統故障)。

屏损坏。

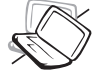

請勿將電腦放在重心不穩的 物品上。

請勿在電腦上放置重物或

請勿用手觸摸或按壓電腦顯 示屏,这样将可能造成显示

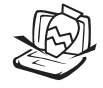

堆放书本纸张等物品,合 上液晶顯示屏上蓋時請勿 過於用力,避免液晶顯示 屏损坏。

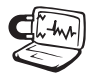

避免將電腦放置在磁性物 質附近(譬如音箱及電視 等);并请勿将软盘放置 在电脑前面及上方,以避 免電磁效應造成軟盤數據 丟失。

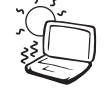

请勿将电脑放置在阳光直 接照射的地方,尤其是不 要將電腦留在陽光直射的 車子裡。

请勿将电脑放置在过冷的环 境中(10℃ 或是 50℉ 以 下),也不要将电脑放在 過熱的環境中(35℃ 或是 95°F 以上), 如此可能导 致无法正常开机运行。

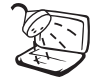

避免電腦及其配件淋到水或 是暴露在湿气当中。

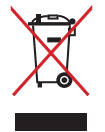

请勿将本产品当作一般垃圾 丢弃。本产品零组件设计为 可回收利用。这个打叉的垃 圾桶标志表示本产品(电器 与电子设备)不应视为一般 垃圾丟棄,請依照您所在地 区有关废弃电子产品的处理 方式处理。

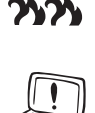

請勿將電池存放靠近火源或 是丟入燃燒的火堆中,有可 能造成爆炸的意外,請支持 回收廢棄電池。

使用合格的電池與配件。 只能使用原厂认可或推荐 的电池与配件,请勿使用 其他类别或不知是否兼容 产品或配件,否则可能会 损坏电脑。

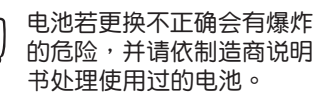

请勿自行修理本产品,只有 合格的专业人员才可以安装 或维修。搭乘飞机时请关 机。在飞机上使用电脑会造 成仪器的干扰,影响飞行安 全,而且也是違法的。

清洁电脑前请先关机,进 移除電源適配器及內部電 池。

液晶显示屏表面会因静电而 吸附灰尘,如发现有灰尘请 使用柔软干布擦拭,并请勿 过度用力擦拭,也请勿用手 直接擦除,以免在液晶顯示 屏表面留下指紋。

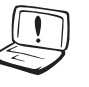

 $rac{DCIN}{2P}$  $\widehat{\mathbf{C}}$  攜帶電腦所使用的背包必須 具备防碰撞的缓冲衬垫,并 请勿放置过多物件,以避免 压坏液晶显示屏。

請依照電腦底部的電源功率 貼紙說明使用正確的電源適 配器,如果使用错误功率的 電源適配器有可能造成內部 零件的損壞。

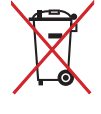

请勿将内含汞的电池当作一 般垃圾丢弃。这个打叉的垃 圾桶標誌表示電池不應視為 一般垃圾丟棄。

# 使用注意事項

- 本产品支持的软件功能视搭配的操作系统而定,未预先安装于本机上的 操作系統可能不提供全部的功能支持。
- 假如您的操作系统死机,欲将电脑系统关闭,请按住电源开关超过四秒 以上,就可以强制关机。
- 假如您的电源线为具备接地线之三孔电源插头,请务必将电源线连接到 三孔電源插座。
- 请保留产品外包装盒,以备将来运送电脑时用以保护产品不致损坏。
- 本产品整机保修期为两年,电池等捐耗性零件,在讲行产品注册后,提 供一年期間的保修。
- 当电脑正常运行或充电时,会将系统正常的发热散逸到机器表面,电源话 配器在正常使用时也可能发出高热,请勿将笔记本电脑及电源适配器长时 间放置在膝上或是身体任一部位,以避免高温可能造成的身体不适。
- 使用笔记本电脑时,务必保持散热孔畅通,以利散热。请避免在过于柔 软不平的表面(如床上)或垫有软质桌垫的桌面上使用,以防止散热孔 堵塞。
- 请注意携带笔记本电脑所使用的背包必须具备防碰撞的缓冲衬垫,放置 筆记本电脑时请勿同时放置过多物件,避免挤压损坏笔记本电脑的液晶 顯示屏。
- 连接电源话配器使用时,请遵照各机型的输入电压电流标示,使用相符 的电源适配器。并请勿使用非本产品配备的任何电源适配器,由于电路 设计不同,将有可能造成内部零件损坏。
- 请勿边吃东西边使用电脑,以免污染机件造成故障。
- 请勿将任何物品放入笔记本电脑内部,以避免引起电路短路,或是零件 損毀。
- 在安装或是移除不支持热插拔功能的外围设备时请先关闭电源。
- 清洁笔记本电脑前请先关机,并移除电源适配器及内部电池。
- 保持机器在干燥的环境下使用,雨水、湿气、液体等含有矿物质将会腐 蝕電子線路。
- 不可丢掷笔记本电脑及其相关组件,应将笔记本电脑放在稳定的桌面, 並且放在小孩拿不到的地方。
- 请勿试图拆开机器内部,非本公司授权的维修工程师自行拆开机器可能 会造成机器故障,并将丧失保修权益。
- 暂时不用电脑时,请同时按下 <Fn> + <F7> 快捷键将液晶显示屏背光电 源关闭,或是盖合上液晶屏,以节省电源,同时能延长液晶屏寿命,并 可避免沾染灰塵。
- 建议使用环境温度为摄氏 5~35 度。
- 为降低火灾风险,请使用 AWG 26 号或更粗的电话线。
- 请避免在雷电天气下及在泄漏的可燃气体附近使用有线网络连接 (LAN),否則可能會遭到閃電的遠距電擊。
- 当开启隐藏或可见的激光光源时(如:光驱或 SPDIF 等产品),请避免 眼睛直視。
- 电池若更换不正确会有爆炸的危险,并请依制造商说明书处理使用过的 電池。
- 当遇到电源线毁坏或磨损、有液体滴落在笔记本电脑内、笔记本电脑掉 在地上或是外壳破损等情况时,请马上关闭电源,并尽快联络维修服务 人員。
- 减小电磁波影响,请妥话使用。
- 本机限在不干扰合法电台与不受被干扰保障条件下干室内使用。

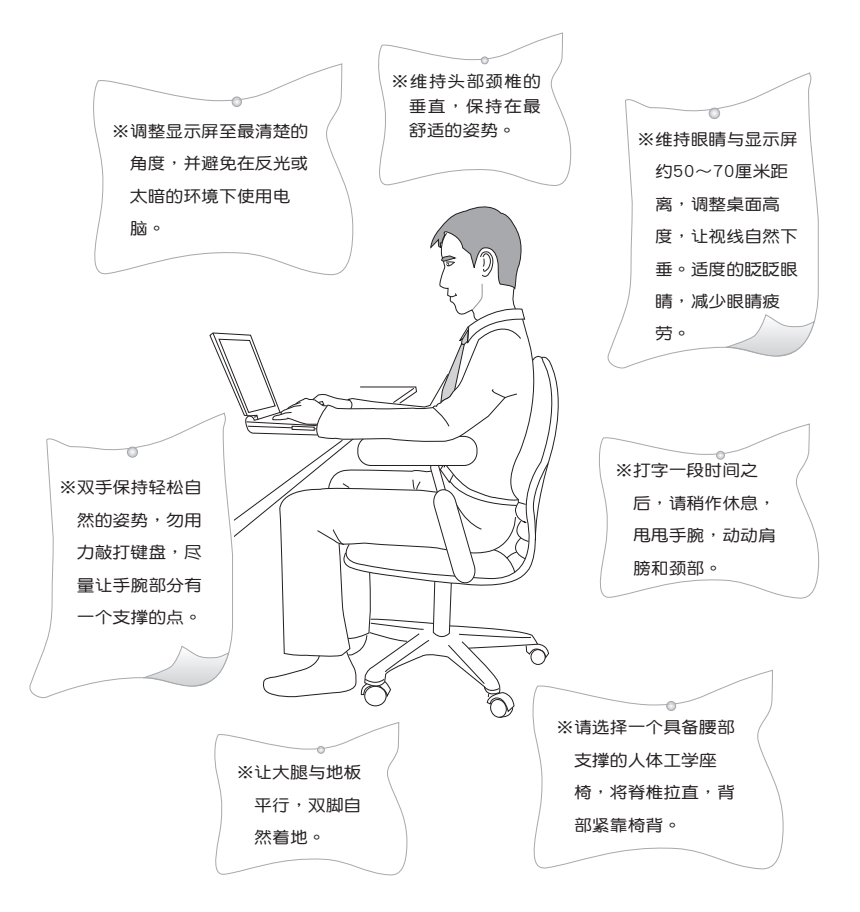

注意:謹遵守 REACH(Registration, Evaluation, Authorisation, and Restriction of Chemicals) 管理规范, 我们会将产品中的化学物质公告在华 碩 REACH 網站,詳細說明請參考"http://csr.asus.com/english/REACH. htm"網頁。

# 准备您的电脑

以下內容為您筆記本電腦的快速使用說明。

安裝電池

- 1. 将电池锁依照 1 号箭头方向推至解锁位置。
- 2. 将电池依 2 号箭头方向放入电池槽中, 轻轻推到底直到听到卡紧声 響。
- 3. 将电池锁依照 3 号箭头方向推回锁定位置。

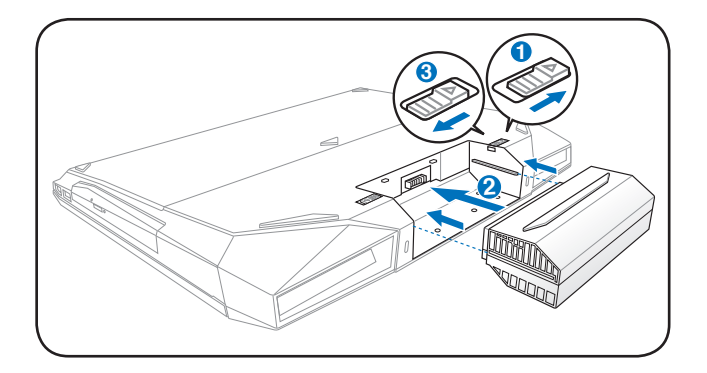

連接電源適配器

- 1. 取出电源适配器及电源线,连接电源适配器与交流电源插头的电源 線。
- 2. 將電源適配器上的直流電源插頭接到筆記本電腦的直流電源插孔 **3** 上。
- 3. 將交流電源插頭接到插座上(100V~240V)。

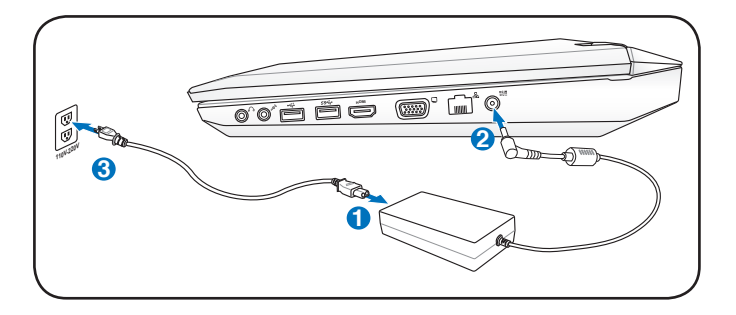

開啟液晶顯示屏

- 1. 輕輕掀起顯示屏。
- 2. 用一只手固定笔记本电脑并轻轻地将显示屏前后调整至最舒适的观 看角度。

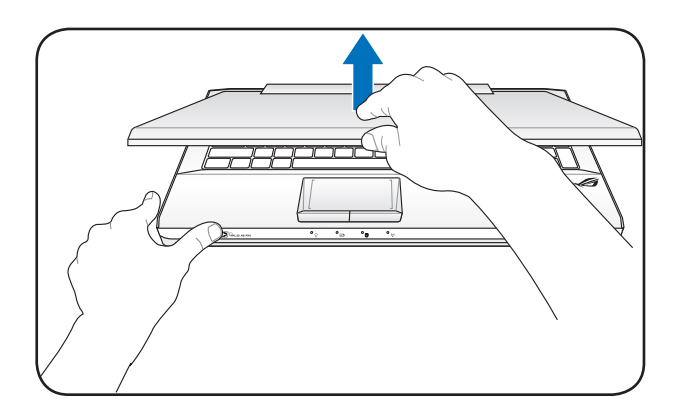

#### 开启电源

- 1. 按一下電源按鈕。
- 2. 若有需要請使用 <Fn> + <F5> 或 <Fn> + <F6> 調整液晶屏亮度。

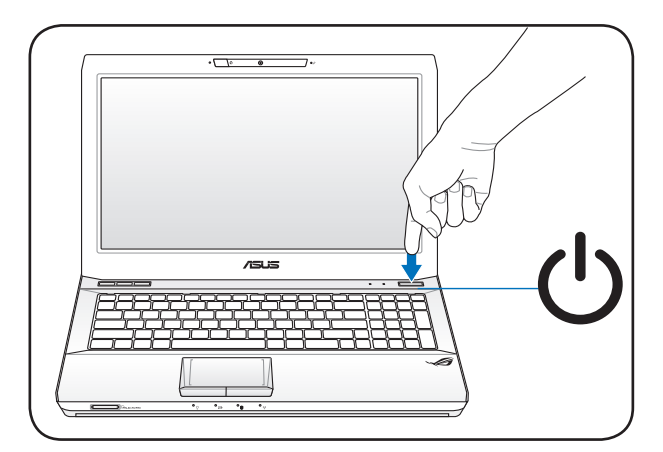

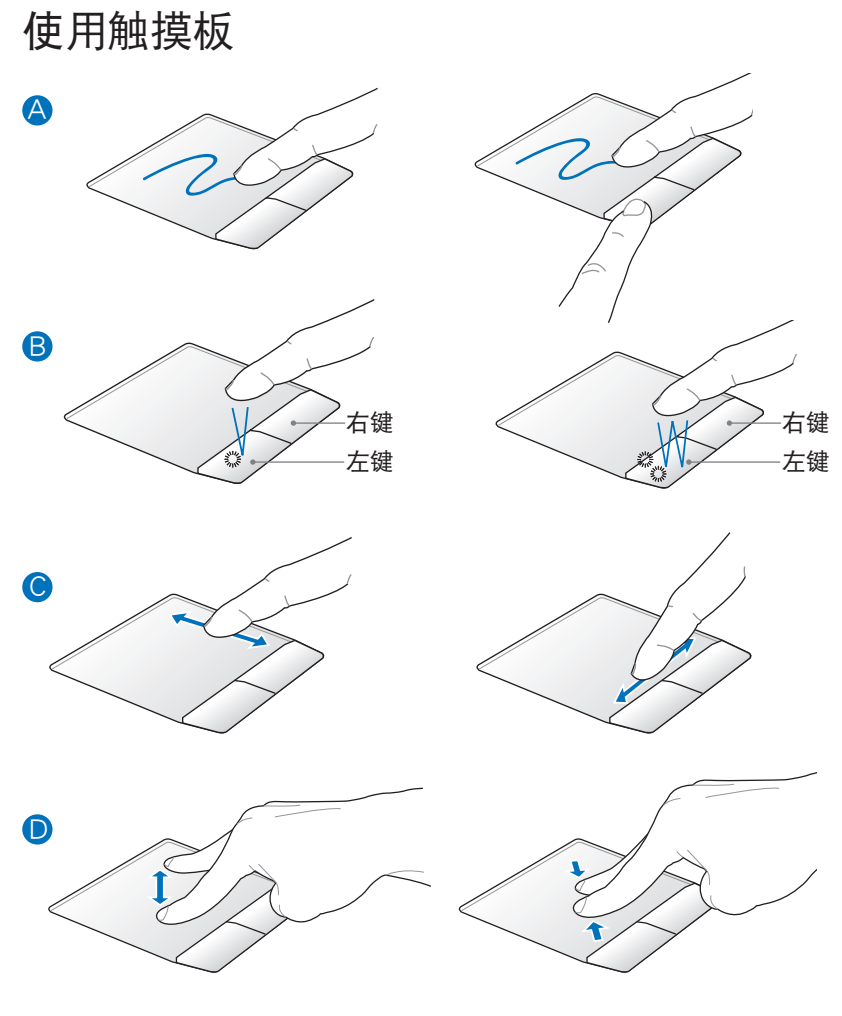

- A. 您可以用一个手指的指腹轻轻触摸板面,缓缓移动手指即可移动窗口上 的光標位置。
- B. 左右键的使用方式与标准鼠标相同。
- C. 用手指指腹在觸摸板面右側上下滑動便可以上下滾動窗口。
- D. 双指缩放: 在触摸板上分开或并拢两指以进行缩小或放大的动作。

根据机型不同,您的机器所搭配的触摸板可能与图示有所不同。 若要自定义触摸板功能,请至【控制面板】>【鼠标】>【装置设 置值】>【設置值】更改設置。

# 外观介绍(视出货机型而定)

u<br>此部分内容仅供参考,机器具体规格配置以实机为准。

#### 右視圖

筆記本電腦右側組件位置請參考下圖所示。

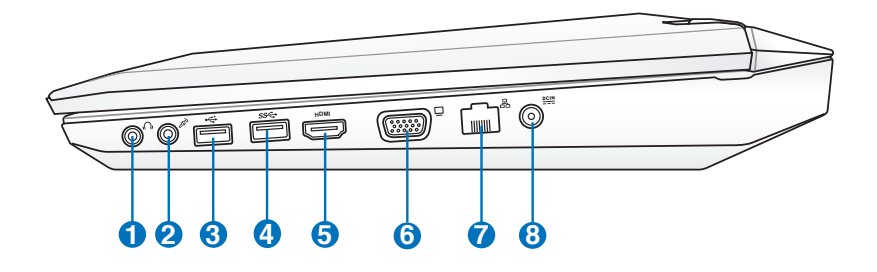

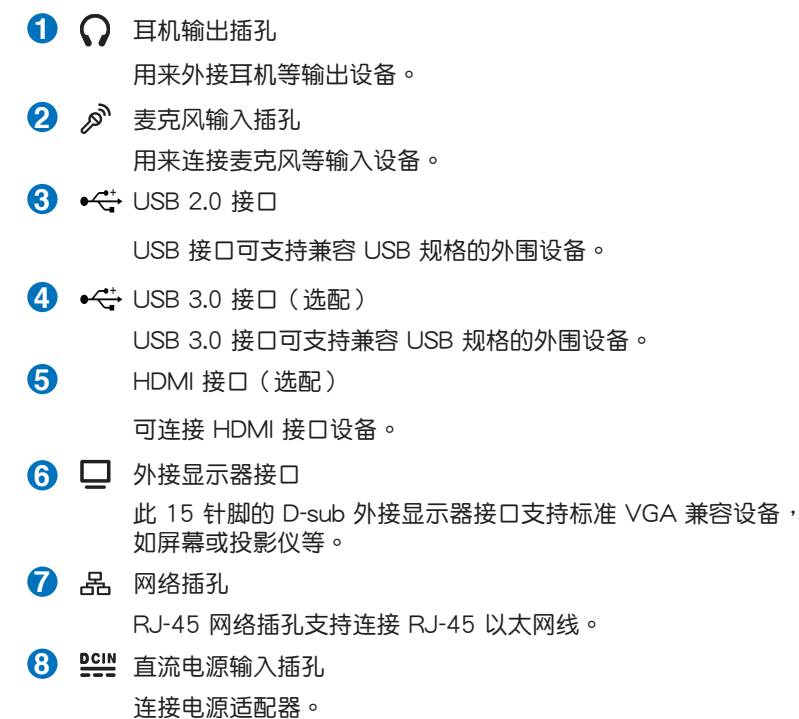

#### 左視圖

筆記本電腦左側組件位置請參考下圖所示。

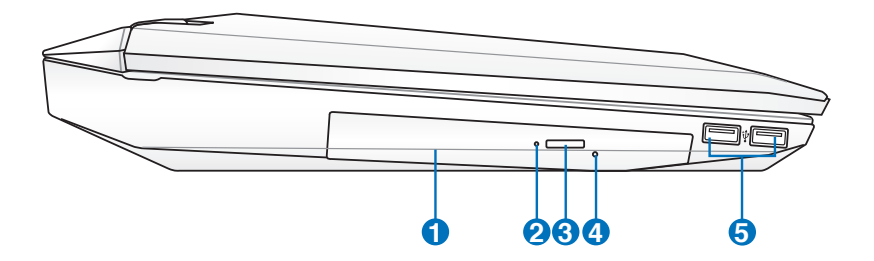

**1** 光驅 笔记本电脑依机型不同所配备的光驱亦不尽相同。笔记本电脑 的光驱可支持 CD 与 / 或 DVD 光盘以及具备刻录 (R) 或重复 刻錄(RW)功能。 **2** 光驱状态指示灯 光驱运行时会闪烁,显示目前运行状态。 **3** → 光驱退出钮 按下此鈕以退出光驅托盤。 4 0 光驱紧急退出孔 当电脑死机或其他原因无法退出光盘时,请用细直的回形针插入 此孔強制退出光盤。 **5 < USB 接口** 

USB 接口可支持兼容 USB 規格的外圍設備。

## 后视图

筆記本電腦後方組件位置請參考下圖所示。

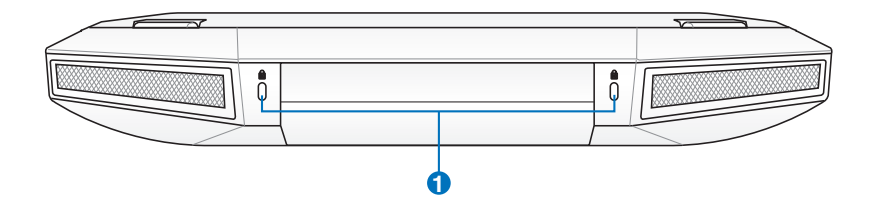

**1** Kensington® 防盗锁槽

Kensington® 防盜鎖槽可連接防盜鎖以防止他人竊取。

### 前視圖

筆記本電腦前方組件位置請參考下圖所示。

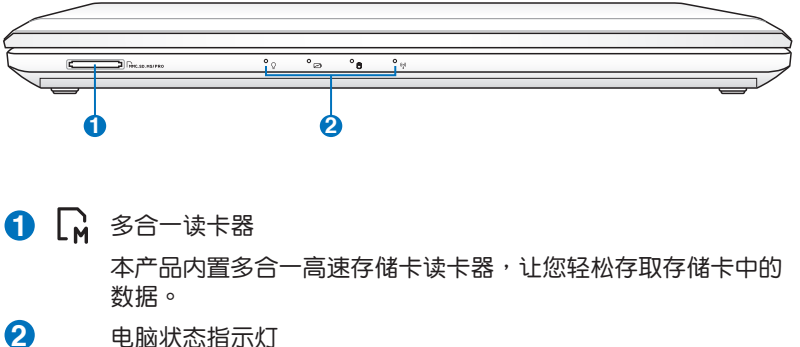

- (\*) 无线状态指示灯
- □ 硬盘状态指示灯
- 2 电池状态指示灯
- 电源状态指示灯

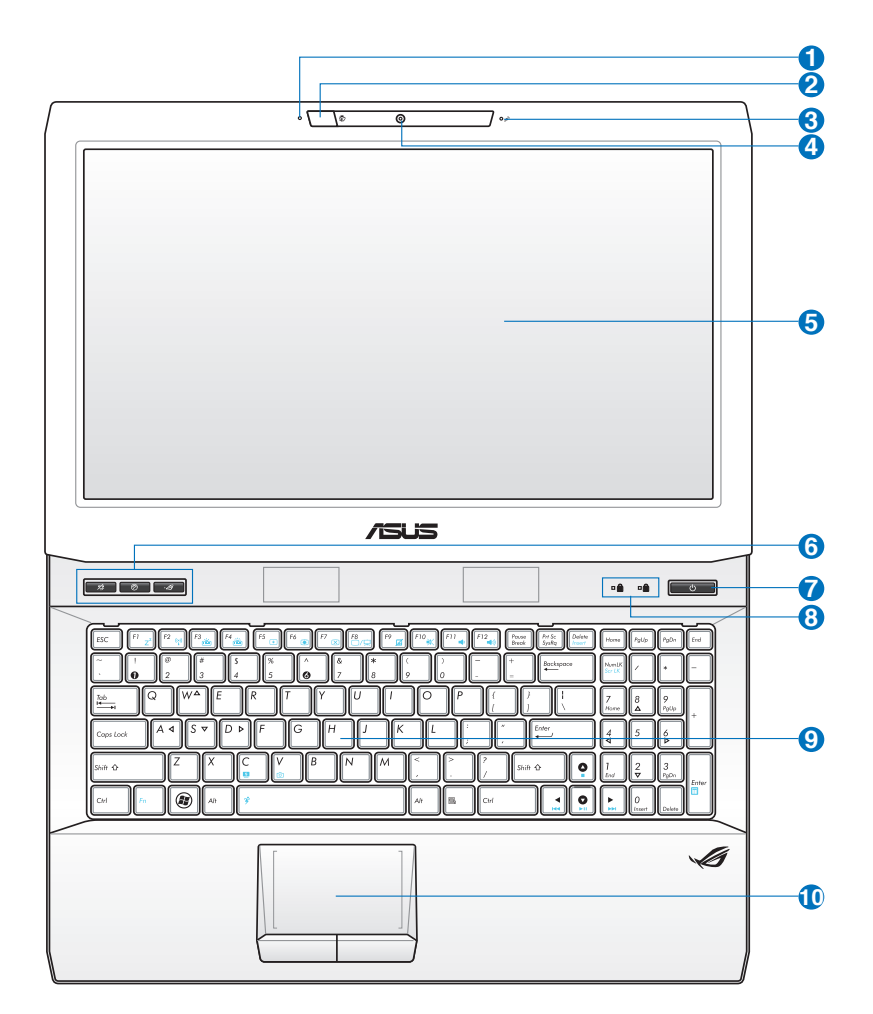

艺

.詳細功能說明請見下一頁

根据机型不同,您的机器搭配的键盘可能与图示略有不同。

1 3D 功能状态显示灯 (视出货机型而定) 使用 3D 功能時此顯示燈會閃爍。

2 3D 眼镜红外线发送器(视出货机型而定) 接收 3D 眼鏡紅外線。

- **3** ダ 麦克风 麥克風收音孔
- 4 (6) 摄像头镜头
	- 可截取動態及靜態影像。
- **5** 彩色液晶屏 提供筆記本電腦的輸出顯示。
- **6** 快捷鍵
	- 2 詔频快捷键 按下此鍵可以直接進行超頻設置。
	- ☆ 键盘背光键 按下此键以开启或关闭键盘背光功能。
	- ◆ 3D 模式切换键 (3D 机型) 按下以启动 3D 模式功能,再次按下则切换回 2D 模式。本功 能只有在進行 3D 游戲或觀賞 3D 電影時才能使用。
	- S Splendid 靓彩技术 (非 3D 机型)

按下此键以开启或关闭"Splendid 靓彩技术"功能。本功能 可让您在不同显色强化模式间切换,以提升对比、亮度与肤 色,以及分别调整红绿蓝三色的饱和度。您所选的模式会显 示在畫面中。

**7 (1)** 电源按钮/电源指示灯

开启或关闭系统电源,或可让笔记本电脑进入睡眠或是休眠模 式。电源开关的功能设置可以在 Windows 控制面板中的电源选 項更改。

- 8 电脑状态指示灯
	- 数字按键锁指示灯
	- A 字母按键锁指示灯
- **9 2** 全功能键盘组

輸入各項信息。

10 - 触摸板

用來控制電腦上的光標,和鼠標功能相同。

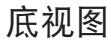

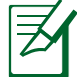

产品底部外观可能会因机型不同而有所差异。

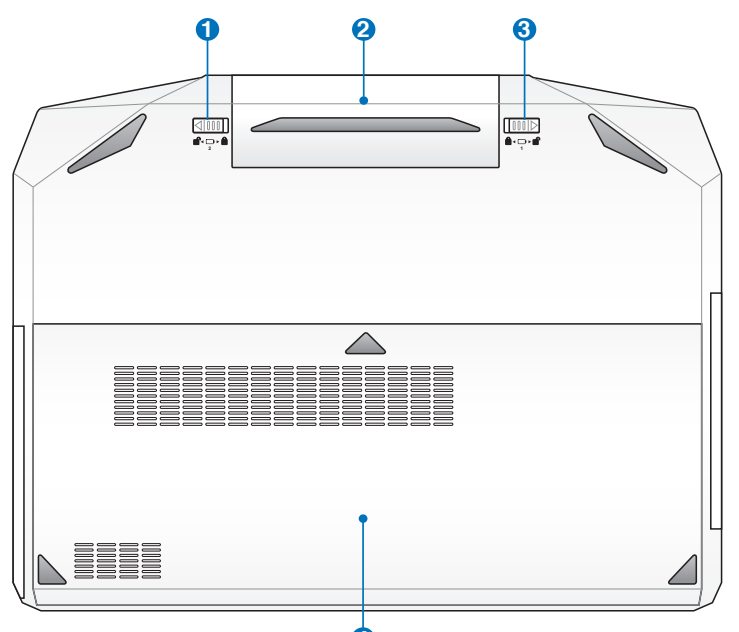

**4**

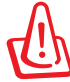

警告:笔记本电脑的底部在使用一段时间后会变得相当烫。在拿 取正在運行或剛結束運行的筆記本電腦時請務必小心。筆記本電 脑在充电或运行时产生高温是正常现象。请勿在床上或沙发等会 阻碍散热孔的柔软表面上使用笔记本电脑。请勿将笔记本电脑放 在您的大腿或其他身体部位上以避免因高温造成伤害。

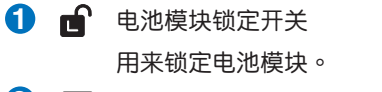

**2 □ 电池模块** 

可抽换式电池模块,供给电脑电源。

8 面 电池模块弹簧锁定开关 用來鎖定電池模塊。

4  $\Theta$ / **m** 硬盘 / 内存插槽

內部硬盤/內存模塊等零件插槽位置。

本笔记本电脑可能配备了四个内存插槽,便于日后升级之用。关于 內存的正確安裝信息請參考以下表格及圖片的說明。

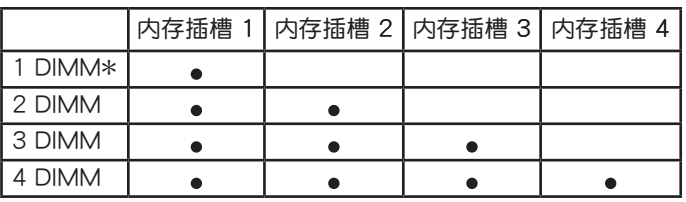

\* 用户无法自行在插槽 1 安装内存条,不过内存条在出厂时便已 安裝在插槽中。

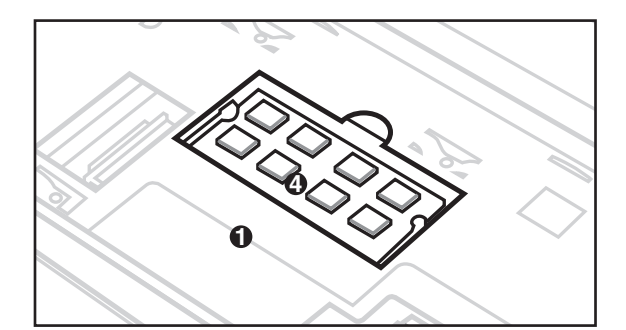

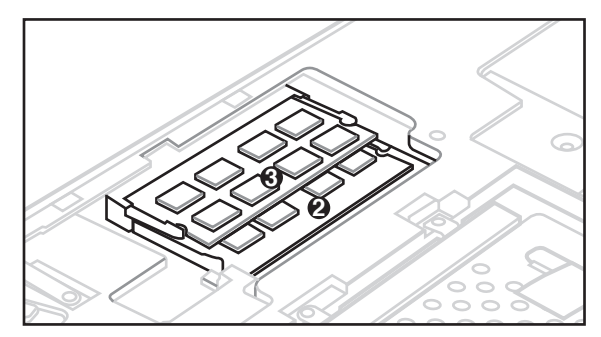

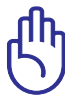

为避免影响您的保修权益,请勿自行拆装更换内存与硬盘,若需 升级,请至华硕客服中心寻求协助。

# 基本维护保养

#### 液晶顯示屏

- 开合屏幕上盖时请适度用力,合上笔记本时不要放置任何异物在键盘和 屏幕之间,以避免液晶屏幕因外界压力而导致损坏。
- 液晶屏幕表面会因静电而吸附灰尘,请勿用手指擦除以免留下指纹。

#### 電池

- 20 ~ 30℃ 为电池最适宜的工作温度。
- 认为在可提供稳定电源的环境下使用笔记本电脑时,将电池移去可延长 电池寿命的想法是不正确的。就华硕笔记本电脑而言,当电池电力充满 后,电池中的充电电路会自动关闭,并不会发生过充的现象。
- 电池的最佳保存环境为 10 ~ 30℃ 的干燥环境。

#### 硬盤

- 尽量避免在容易晃动的地方进行操作,以免造成机械硬盘的磁盘损坏。
- 开关机过程是机械硬盘最脆弱的时候,此时若产生震动则易造成硬盘损 壞。

#### 光驅

在读盘过程中请尽量保持光驱处于平稳位置。

#### 觸摸板

- 使用触摸板请务必保持双手清洁及干燥。
- 不小心弄脏触摸板表面时,可用软布沾湿一角轻轻擦拭表面即可,请勿 使用質地較硬的粗布擦拭。
- 触摸板是感应式的精密电子元件,请勿使用尖锐物品(如笔)在触摸板 表面书写。

#### 散熱

请勿将笔记本电脑放置在不平整的表面或是柔软的物品上,这样有可能会 堵住散热孔而影响散热效果。

#### 環保觀念(Environmental Protection)

- 电池中含有微量有害物质,请不要自行拆卸及维修。报废的电池请不要 直接丢弃于垃圾堆中,须按照当地环保要求讲行适当处理。
- 报废的 LCD 屏幕请不要直接丢弃于垃圾堆中,须按照当地环保要求进行 適當處理。

• 笔记本电脑报废的其他部件也请不要直接丢弃于垃圾堆中,须按照当地 环保要求讲行话当外理。

# 重要信息——數據備份

#### 數據備份的目的

筆记本电脑可能会因意外状况而造成数据的丢失,因此养成良好的经常性 的数据备份习惯,将帮助您把可能的损失降到最低。

#### 善用軟件工具

- 以适当比例将硬盘讲行分区
- 尽量将重要的数据都备份在非系统分区中

#### 重要的数据备份观念-异地备份及定时备份

最安全的备份,就是将数据资料放置在不同的存储设备,且将存储设备放 置在不同的建築物中,即異地備份。

## 其他建议事项

#### 保密功能

用戶可以在 BIOS 設置程序的 Security 菜單中設置自己的硬盤密碼及 BIOS 密碼。

#### 讲液外理

- 若讲液时笔记本电脑处于开机状态,请立刻断开笔记本电脑的电源线并 取下电池,如有外接或可置换式的模组零件(如光驱、硬盘等)也一并 取下。
- 若进液后已经切断电源或是电脑本身处于关机状态,请您千万不要尝试 开机,否则可能会对笔记本电脑造成更严重的损害。
- 将笔记本电脑内的液体尽量倾倒完,并在第一时间送到华硕笔记本电脑 服务中心由专业工程师处理。

如无法及时联络到服务中心,可先采取下列应急处理措施后再送至服务 中心處理:

- A. 找一条柔软的湿纸巾或软布将污物轻轻擦去,并尽量避免磨损表面。
- B. 再使用电扇冷风将机体及零件吹干。

#### 保持良好的省電習慣

- 尽可能利用 AC 电源适配器 (AC adapter)
- 关闭无线网络或蓝牙功能
- 使用待机或休眠功能
- ‧ 根據需要調節屏幕亮度
- 根据需要使用光驱与外接设备

#### 電池使用注意事項

- 新购的笔记本电脑在第一次使用前,电池是否需要长时间充电? 就华硕笔记本电脑单笔记本电脑的电池并不需要预先做深充深 放。
- 电池电量白耗是否属于正常? 因为华硕笔记本电脑内部有保护、监控电池的线路,只要电池接在机器 上,内部还是有微弱的电流在运作,长时间下来,电池电力自然会有耗 損,這是正常的。
- 笔记本电脑在已连接电源话配器正常使用的情况下,可以直接把电池拔 掉吗?

中干这种情况属于非正常操作,请尽量避免。

• 笔记本电脑在正常使用时,可以插入或是拔除 AC 电源适配器连线吗? 當您拔除 AC 電源適配器連線時,機器內部的電源控制電路會瞬間將電 力供应切换到电池供电模式。只要您的电池有足够的电力,不会有任何 問題。反之亦同。

#### 在雷雨天气时使用笔记本电脑注意事项

在雷雨天气时,雷电可能会造成电流的突然变化将可能会造成主板、网卡 或調制解調器等內部器件的損壞。

# 恢复您的笔记本电脑(视出货机型而定)

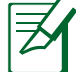

僅預裝 Windows 操作系統的機型支持本功能。

#### 使用隱藏分區

隐藏分区包含一个在出厂时便已安装在您笔记本电脑中的操作系统、驱动 程序与应用程序镜像文件。 隐藏分区提供一个将您笔记本电脑软件快速恢复 至其初始工作状态的综合解决方案,让您的硬盘保持在最佳的运行状态。在 使用隐藏分区之前,请先将您的数据文件(如 Outlook 的 PST 文件)备份 至其他存储媒体中,并记录任何个性化的设置(如网络设置)。

#### 关于隐藏分区

隐藏分区是预留在您硬盘中的空间,以恢复在出厂时已经安装于笔记本电 脑内的操作系统、驱动程序与应用程序。

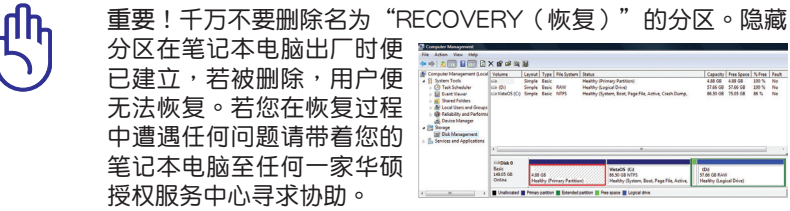

#### 使用隱藏分區

- 1. 在开机时按下 <F9> (需要隐藏分区) 。
- 2. 按下 <Enter> 以選擇 Windows 設置 [EMS Enabled]。
- 3. 选择您欲恢复的语言,然后点击【Next】(下一步)。(仅多国语言版本)
- 4. 看完"华硕预载向导"画面后点击【Next】(下一步)。
- 5. 选择一个分区项目并点击【Next】(下一步)。分区项目:
	- 仅将 Windows 恢复到第一分区:

本项目将只会删除第一个分区,让您保留其他分区并建立一个新的 系统分区,名为"C"。

将 Windows 恢复到整个硬盘中:

本项目将会覆盖您硬盘内所有数据并将整个硬盘恢复为单一分区, 名為"C"。

将 Windows 恢复到两个分区的硬盘:

本项目将会恢复整个硬盘成为出厂的设置状态。硬盘分割为两个分 区,第一个名为"C"的分区容量为硬盘容量的 25%, 第二个名 为"D"分区容量为硬盘容量的 75%。

6. 請依照屏幕畫面指示完成恢復程序。

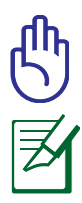

无论您选择何种方式,请在恢复系统前务必备份硬盘上的所有重 要數據,以防止恢復異常時帶來的意外數據丟失。

請訪問 http://www.asus.com.cn 華碩網站下載更新的驅動程序 与应用程序。

#### 使用系統恢復 DVD 光盤(視機型而定)

使用 AI Recovery 程序製作恢復 DVD 光盤

- 1. 将空白 DVD 光盘放入光驱中 ( 笔记本电脑需先开机 ) 。
- 2. 在桌面上双击 AlRecoveryBurner 快捷方式图标,接着点击【开始】以 開始製作恢復 DVD 光盤。

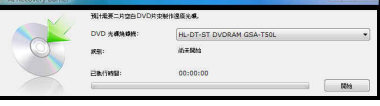

3. 依照画面指示完成恢复 DVD 制作 程序。

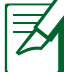

請依據提示準備空白 DVD+R 或 DVD-R 光盤以製作恢復 DVD 光盤。

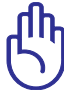

重要!在您的笔记本电脑上运行系统恢复功能之前,请先移除另 行安装的第二块硬盘。根据 Microsoft 的说明,您可能会因为在 错误的磁盘上设置 Windows Vista 或格式化错误的磁盘分区而 導致重要數據丟失。更多說明請訪問 http://support.microsoft. com/kb/937251/zh-cn 網站。

使用系統恢復 DVD 光盤:

- 1. 将系统恢复 DVD 光盘放入光驱中 ( 笔记本电脑需先开机 ) 。
- 2. 重新启动笔记本电脑,并在开机时按下〈Esc〉然后选择光驱(可能标示 为"CD/DVD"),接着按下<Enter>用系统恢复 DVD 光盘启动。
- 3. 选择一个分区项目并点击【Next】(下一步)。分区项目:

僅將 Windows 恢復到第一分區:

本项目将只会删除第一个分区,让您保留其他分区并建立一个新的 系统分区,名为"C"。

将 Windows 恢复到整个硬盘中:

本项目将会覆盖您硬盘内所有数据并将整个硬盘恢复为单一分区, 名為"C"。

将 Windows 恢复到两个分区的硬盘:

本项目将会恢复整个硬盘成为出厂的设置状态。硬盘分割为两个分 区,第一个名为"C"的分区容量为硬盘容量的 25%, 第二个名 为"D"分区容量为硬盘容量的 75%。

4. 請依照屏幕畫面指示完成恢復程序。

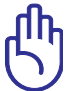

无论您选择何种方式,请在恢复系统前务必备份硬盘上的所有重 要數據,以防止恢復異常時帶來的意外數據丟失。

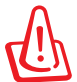

警告:在恢复过程中请勿拿出系统恢复光盘(除非指示要求此动 作)否则您的分区将无法使用。

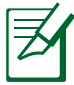

請訪問 http://www.asus.com.cn 華碩網站下載更新的驅動程序 与应用程序。

# 電源適配器

笔记本电脑的电源系统是由两组元件所构成, 这两组元件分别是电源话配 器和電池系統。電源適配器最主要的功能是把來自於牆壁上插座內的交流電 源(AC)轉換成筆記本電腦所需要的特定電壓直流電源(DC)。之前已經 为您介绍过如何将电源适配器与笔记本电脑互相连接,将电源适配器的插头 插入交流电源插座内,待电源指示灯亮起即表示通电。假如电源适配器无法 正確地運作,請聯繫當地服務中心。

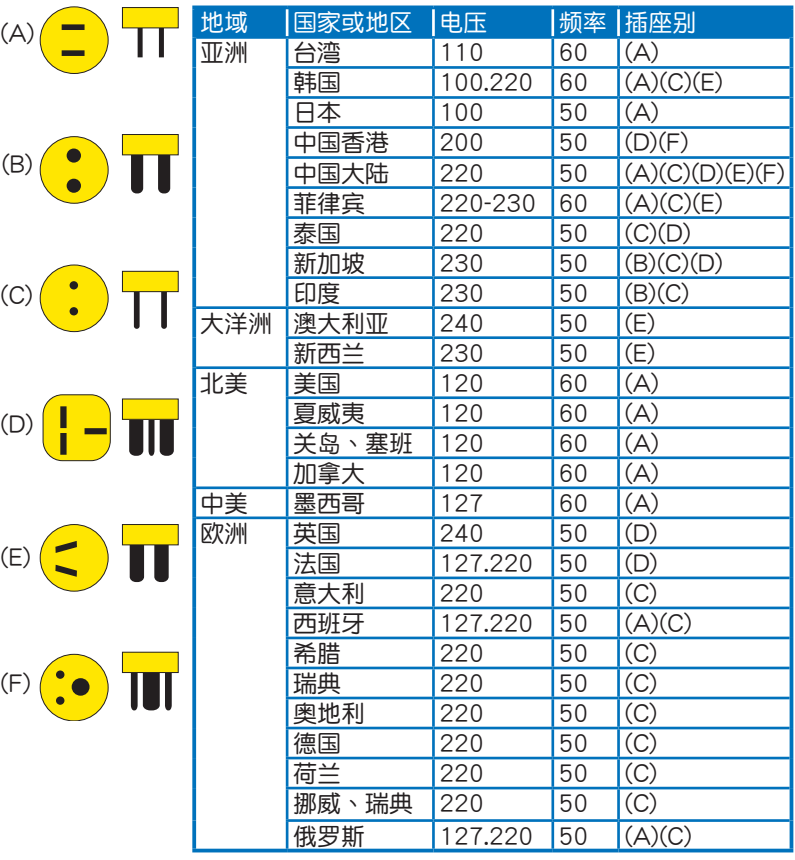

#### 电源适配器使用与国际电压说明

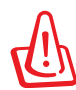

电源适配器内部含有高压元件,为避免您的身体受到伤害,请勿 任意拆解电源适配器,亦不可拆开自行修理。

# 簡易故障排除

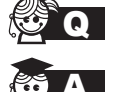

 $\begin{picture}(12,1111) \put(0,11111) \put(0,11111) \put(0,11111) \put(0,11111) \put(0,11111) \put(0,11111) \put(0,11111) \put(0,11111) \put(0,11111) \put(0,11111) \put(0,11111) \put(0,11111) \put(0,11111) \put(0,11111) \put(0,11111) \put(0,11111) \put(0,11111) \put(0,11111) \put(0,1111$ 

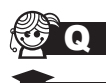

<mark>< ◆ ●</mark> 当笔记本电脑无法开机时该做哪些基本检查步骤?

请连续按住电源开关 4 ~ 6 秒后即可强制关机。

- **《 4. 右接上电源适配器后即可开机,表示电池电量不足。** 
	- 2. 检查是否有按到了 LCD 液晶屏显示开关或 LCD 液晶屏显 示切換鍵。
	- 3. 檢查是否為外加內存造成。

**KO 20 如何更改启动盘?** 

- A 1. 看到啟動畫面後按 <F2> 進入 BIOS 菜單。
	- 2. 利用左右方向键移动,选择讲入 Boot 菜单。
	- 3. 选择 Boot Device Priority 后,利用上下键移动来选择您想 要的启动盘即可。

◆ ● 如何延长电池使用时间?

- 1. LCD 液晶屏亮度调整至适当亮度。
- 2. 调整音量至话当大小。
- 3. 取出无需使用的外接设备。
- 4. 設置電源管理配置。

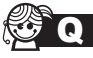

QA 為何筆記本顯示系統剩餘電量是 95%,已接上電源,但充電 指示燈顯示未在充電?

A 此為正常情況,華碩筆記本電池設計只有當電池容量少於 95% 時才會對電池充電,這樣做是為了避免電池頻繁充電。 电池频繁充电会影响电池寿命。减少充电次数有助于延长电 池使用壽命。

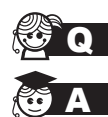

**Q** 当机台不小心讲水时该如何处置?

- 1. 千万不可贸然开机,否则会让电脑的损害更加严重。
- 2. 立刻拆下笔记本电脑的电源线及电池,如有外接或可置换 式的模块零件(如外置光驱,扩展内存)一并取下。
- 3. 将笔记本电脑机体内的污水尽量倒光,找一条柔软的湿纸 巾或软布将污泥轻轻拭去,并尽量避免磨损表面。
- 4. 再用电扇冷风将机体及零件吹干,并在第一时间内送到服 务站由受过训练的专业工程师处理,这样才能将损害减低 到最低程度。
- 5. 特别提醒,如果笔记本电脑背包已经遭到污水浸泡受损,请 勿將之用來設備送修的筆記本電腦,以免造成二次損害。

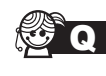

<mark>《参 Q</mark>A 进入待机(或休眠)模式后,无法恢复系统的可能原因?

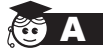

**《 》 A** 待机(或休眠)模式定义:

待机(Stand By): 当系统进入此模式时, 允许系统及应用 程序将运行状态存储于内存(RAM)当中,此时电脑仅使用 少量的电源来维持系统数据的存储状态;按任意键即可恢复 運行狀態。

休眠(Hibernate): 当系统进入此模式时, 允许系统及应用程 序将运行状态保存于硬盘存储区当中,此时电脑已经将电源切 断;若要恢复运行状态需要按下电源开关恢复。

無法恢復系統的可能原因:

- 1. 外接扩展内存或内置内存故障:若数据存入错误的存储位 置会造成存入后无法恢复正确的运行状态。
- 2. 外接外围设备互不兼容:例如部分外接 USB 存储设备,存 儲卡(Compact Flash、MMC、Smart Media)等磁盤結構 **较为特别,容易造成讲入待机(或休眠)模式后无法切断电** 源或恢復的情況。
- 3. 驱动程序或应用程序不适当:不适当的驱动程序会造成 .dll、.sys 及 .exe 文档拒绝进入待机或休眠模式,此外, 若适用于 Win98 的应用程序安装于 WinXP 当中,由于应 用程序并无法符合操作系统电源管理的特性,也容易造成 恢復失敗的現象。

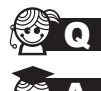

◆ Q 如何查看我的电脑中是否有无线网络适配器?

无线网络适配器属于电脑的可选设备,要在操作系统下查看 您的电脑是否已经安装无线网络适配器,您可以依照以下步 驟進行:

Windows®7 操作系统下: 单击【开始】>【控制面板】>【设备 管理器】>【网络适配器】,然后单击前面的小三角符号;

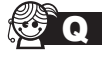

我的电脑有内置无线网卡,但无法连至无线网络,请问可以从 哪些方面查找問題呢?

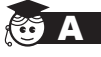

请按照以下步骤检查您的无线网络设置(涉及到各种按键及指 示灯的位置,请参考"外观介绍"章节):

- 1. 请确认无线网络硬件开关及键盘快捷方式〈Fn〉+〈F2〉 的切换均处于开启状态;
- 2. 请确认无线网络设备指示灯处于亮起状态;
- 3. 请进入相应的无线网络设置程序(如 Windows® 网络配置 实用程序或 Intel Proset/无线设置等)并确认在无线网络列 表中出现正确的无线网络名称;
- 4. 请确认您要连接的无线访问点 (Access Point)处于可用 狀態;
- 5. 若您所要连接的无线网络设置了安全密码,请确认您使用 **了正确的无线网络安全密码连接;**
- 6. 请进入设备管理器确认无线网络适配器上没有惊叹号或问 號;

Windows® 7 操作系统下:单击【开始】>【控制面板】>【设 备管理器】>【网络适配器】,然后单击前面的小三角符号;

7. 请尝试更新无线网卡的驱动程序(可以从华硕电脑官方网 站 http://www.asus.com.cn 下載)。